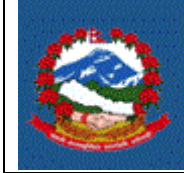

#### **TITLE: ITS-I010 SELF ASSESSMENT RETURN (D-04)**

**Purpose(**प्रयोजन)**:** आयकर ऐन को दफा ९६ अनुसार करदाताहरुलेआय बर्ष समाप्त भएको तीन महिनाभित्रमा सो बर्षको आय बिवरण विभागले तोकेको स्थान र ढांचामा दाखिला गर्नु पर्नेछ । यसको प्रमुख उद्देश्य करदाताहरुलाई स्वयं कर निर्धारण फराम (डे-०४) दाखिला गर्ने तरिका निर्धारण गर्नु हो ।

> एक भन्दा बदी स्थानमा रोजगारी भएका वा वाहर्षक कारोबार ४० लाख भन्दा बढी रोजगारी आय भएका करदाताले स्वयां कर भनर्ाषरण फाराम (डे-०४) बमोजिमको आय विवरण बुझाउनुपर्दछ ।

# **Responsibilities (**जजम्मेवारर**):**

करदाताले स्वयं कर निर्धारण फाराम (डे-०४) दाखिला गर्नुपर्दछ । करदाताले पेश गरेको आय विवरण सहि र पर्याप्त छ कि छैन भनेर सुनिस्चित गरी कर अधिकृतले रुजु गर्नुपर्दछ ।

## **1.0** स्वयां कर भनर्ाषरण फाराम (डे-०**४**) भने प्रहिया

- 1.1 डे-०४ आयकर विवरण भर्नको लागि आन्तरिक राजस्व विभागको वेबसाईट [www.ird.gov.np](http://www.ird.gov.np/) खोली **Taxpayer portal मा** क्लिक(Click) गर्नु पर्छ ।
- 1.2 Taxpayer Portal लिंकमा क्लिक(Click) गरेर ' Taxpayer Portal' मेनु(Menu) खोल्नुपदषछ ।
- 1.3 **Income Tax Menu** सँगै रिेको '+' मा जललक(Click) गरेर **Income Tax Menu** खोल्नुहोस।
- 1.4 **D-04 Return Entry** मा क्लिक(Click) गरेपछि तलको स्किन (Screen)देखा पर्छ:

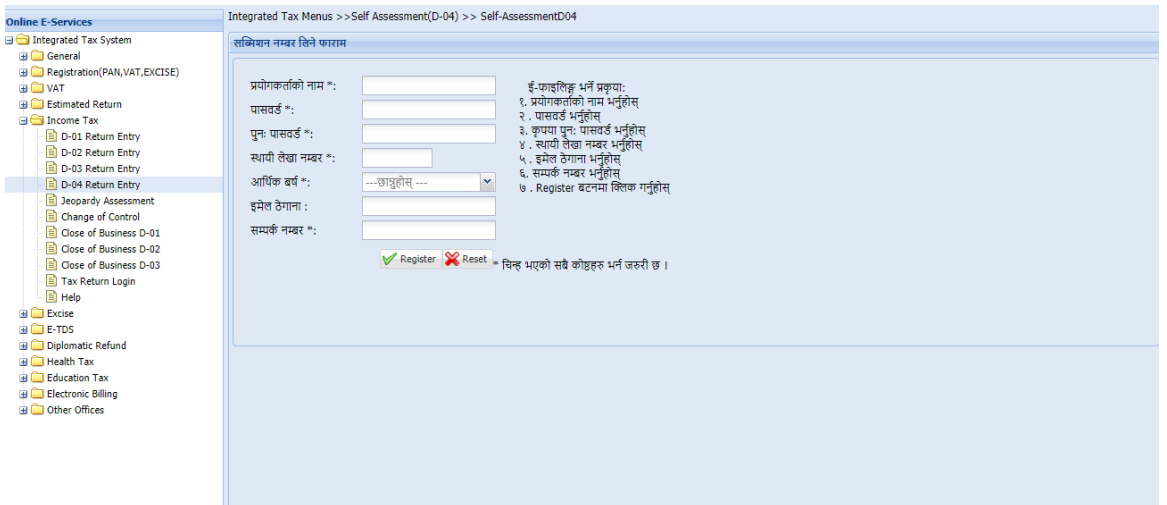

- a. प्रयोगकर्ताको नाम Username (प्रयोगकर्ताको नाम) संवेदनशील (case sensitive) हुन्छ । यदि निवेदनमा विवरणहरु आंसिक रुपमा भरिएको छ र पभछ भनवेदन फेरी खोल्न परेको अवस्थामा, प्रयोगकताषको नाम (Username) अनिवार्य हुन्छ। त्यसैले सब्मिसन(Submission) फाराम भर्दा प्रयोग गरेको प्रयोगकताषको नाम (Username) सरुजित रुपमा लेखेर राख्नुपदषछ ।
- b. पासवर्ड पासवर्ड (Password) संवेदनशील (case sensitive) हुने भएकाले ध्यानपूर्वक प्रविष्ट गर्नु पर्दछ । पहिले सुरक्षित गरेको निवेदन भविष्यमा खोल्नको लागि पासवर्ड (Password) चाहिन्छ। त्यसैले सब्मिसन (Submission) नं. लिंदा प्रयोग गरेको पासवर्ड (Password) सम्झनु पर्दछ।
- c. पुनःपासवर्ड —पहिला प्रयोग गरेको पासवर्ड(Password) ठिक छ वा छैन भनेर सुनिश्चित गर्नको लागि पासवर्ड पुन: लेखुहोस ।
- d. स्थायी लेखा नम्बर स्थायी लेखा नं. भर्नुहोस ।
- e. आर्थिक वर्ष आय विवरण पेश गर्ने आर्थिक वर्ष छान्नुहोस ।
- f. **ईमेल ठेगाना -** आफूले सधैं प्रयोग गर्ने इमेल भर्नुहोस ।
- g. सम्पर्क न. सम्पर्क मोबाइल नं. अनिवार्य भर्नुहोस।

त्यसपछि पुछारमा दाहिने कुनामा रहेको 'OK' बटन(Button) क्लिक (Click) गर्नुहोस । त्यसपछि तलको स्कीन(Screen) देखा पर्दछ ।

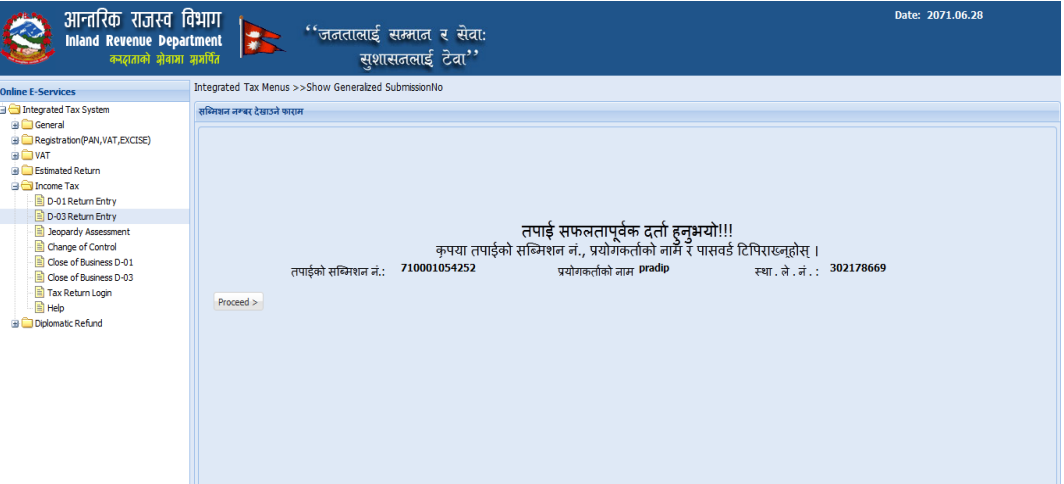

सब्मिसन(Submission) नं, युजरनेम(Username) र पासवर्ड(Password) सुरक्षित राख्नुहोस । फाराम प्रिन्ट(Print) गर्नको लागि र विवरण रुजु (Verify) गर्नको लागि सब्मिसन(Submission) आवश्यक पर्दछ ।

**'Proceed'** बटन (**Button)** जललक(Click) गरे पछी तलको जस्िन (Screen) डिस्प्ले (Display) हुन्छ ।

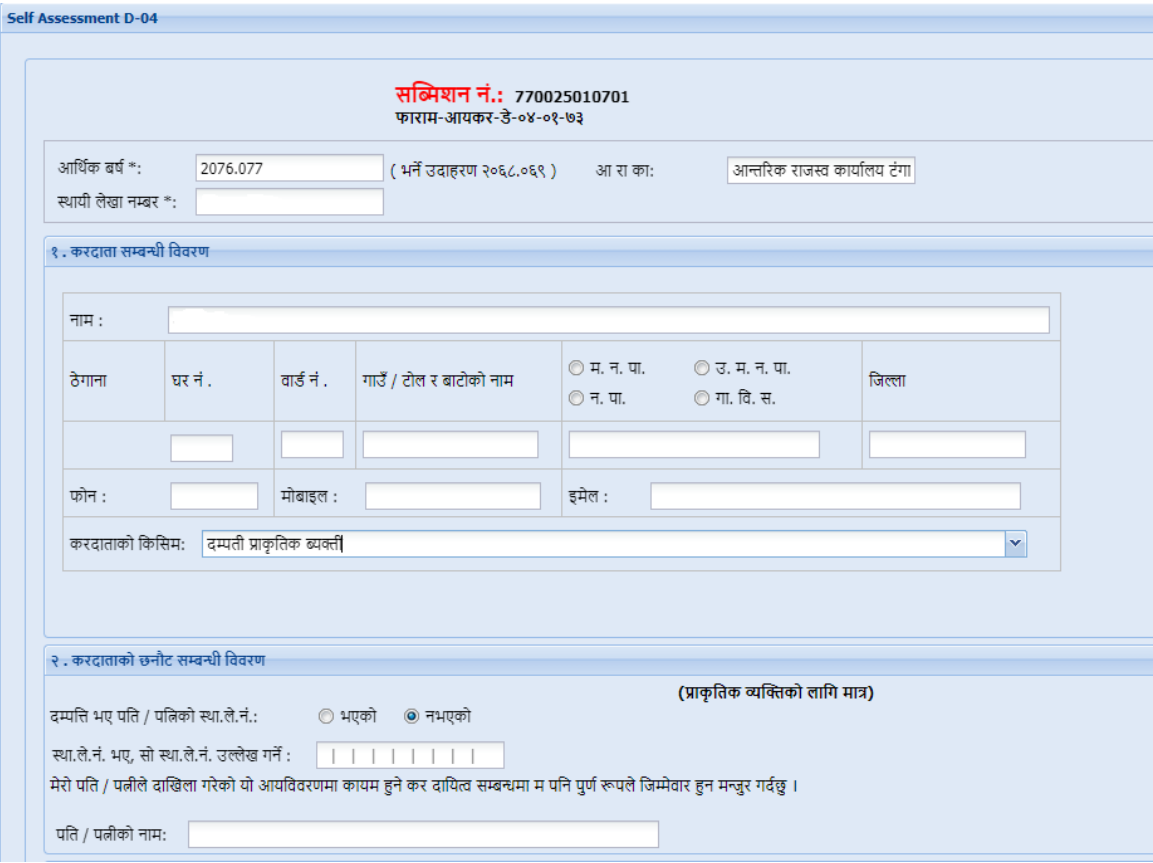

आर्थिक वर्ष, सब्मिसन(Submission)नं, स्था. ले. नं., करदाताको नाम, ठेगाना आदि हववरणिरु स्वतः देखा पदषछन ।

करदाताको प्रकारमा एक्लो प्राकृतिक ब्यक्ति वा दम्पती प्राकृतिक ब्यक्ति मध्ये एउटा छनौट गर्नुहोस।

करदाताको प्रकार दम्पती प्राकृतिक ब्यक्तिको हकमा देहायको विवरण भर्नुहोस ।

- **a.** दम्पभत भए पभत वा पत्नीको स्थायी लेखा. न. छ हक छैन उल्लेख गनष**"**भएको**"** वा **"**नभएको**"** छान्नुिोस ।
- **b.** पति वा पत्नीको स्थायी लेखा नं. भएमा उक्त स्थायी लेखा नं. उल्लेख गर्नुहोस ।
- **c.** पति वा पत्नीको नामः पति वा पत्नीको नाम उल्लेख गर्नुहोस ।

Register बटनमा क्लिक गरी प्राप्त सब्मिसन नं. सुरक्षित राख्नुहोस । "Enter Annex' क्लिक(Click) गर्नुहोस । त्यस पछि तलको स्किन (Screen) देखिन्छ।

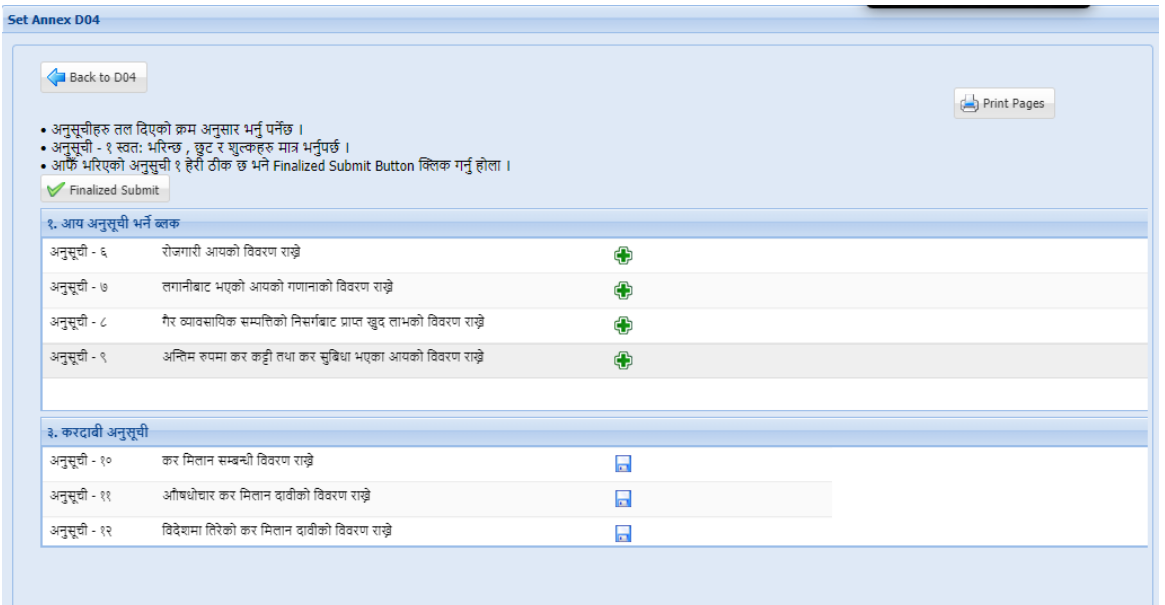

# **1.5 Entering Annex 6 (अनुसूची ६):**

यो फारम पारिश्रमिक (Remuneration) बापत आय भएको बिवरणको बिस्तृत रुपमा ब्याख्या गर्नको लागि भरिन्छ । बिस्तृत बिवरणहरु भर्नको लागि **'Annex 6'** 

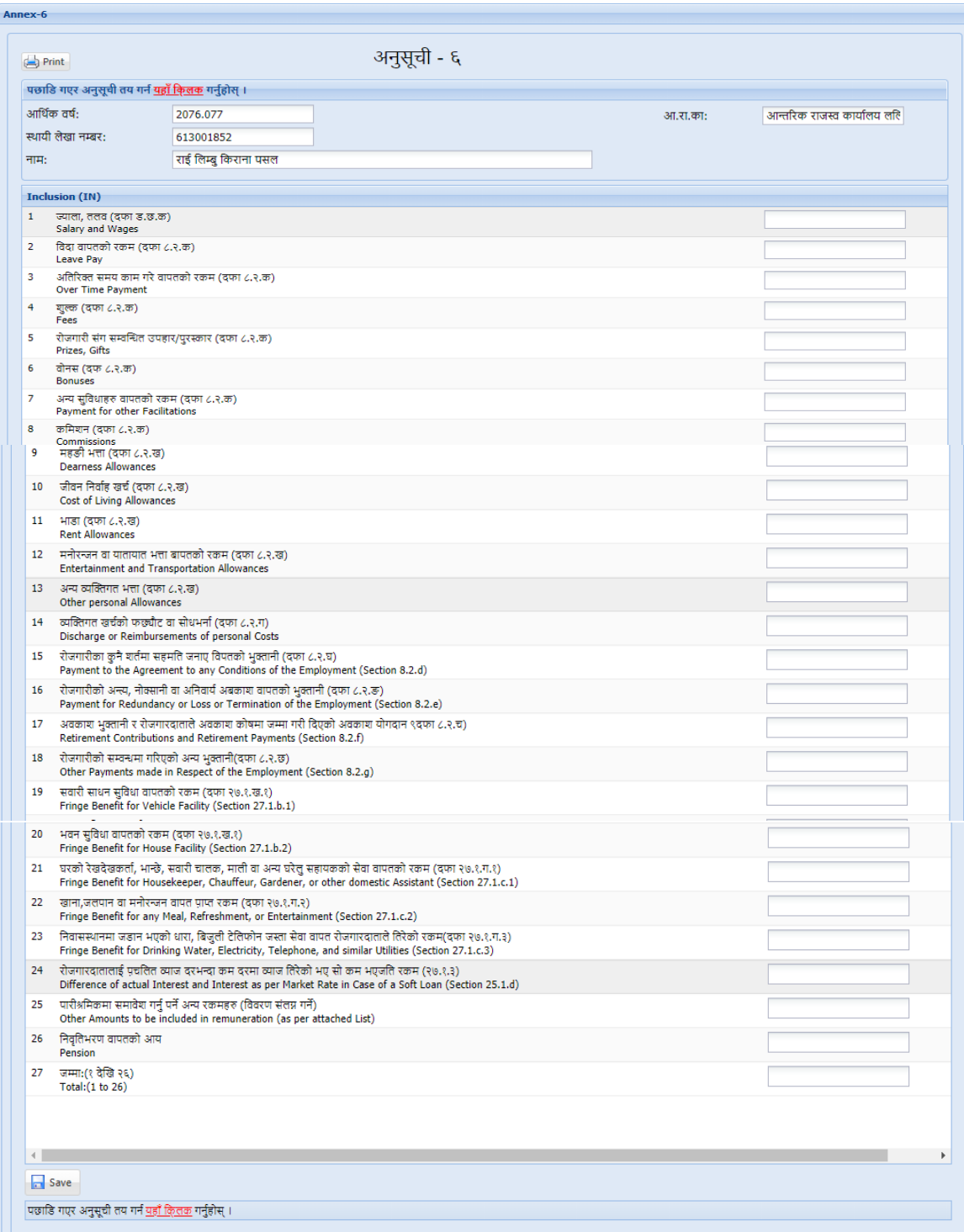

बटन(Button)क्लिक(Click) गर्नुहोस। त्यसपछि तलको स्किन (Screen)डिस्प्ले (Display) हुन्छ ।

**Inclusion(समाबेश):**आयश्रोतमा समाबेश गररनुपने कुराहरु **inclusion section** मा भनुहष ोस् र **'Save'** बटन(Button) जललक(Click) गरर डाटा(Data) सेभ(Save) गर्नुहोस ।

```
Entering Annex7 (अनुसूिी ७):
```
अनुसूिी ७ लगानी गरे बापत प्राप्त भएको आयको (Income From Investment) बिस्तृत बिवरण ब्याख्या गर्न को लागि भरिन्छ । बिस्तृत बिवरणहरु भर्नको लागि 'Annex 7' बटन(Button)क्लिक(Click) गर्नुहोस। त्यसपछि तलको स्किन (Screen)

display हुन्छ ।

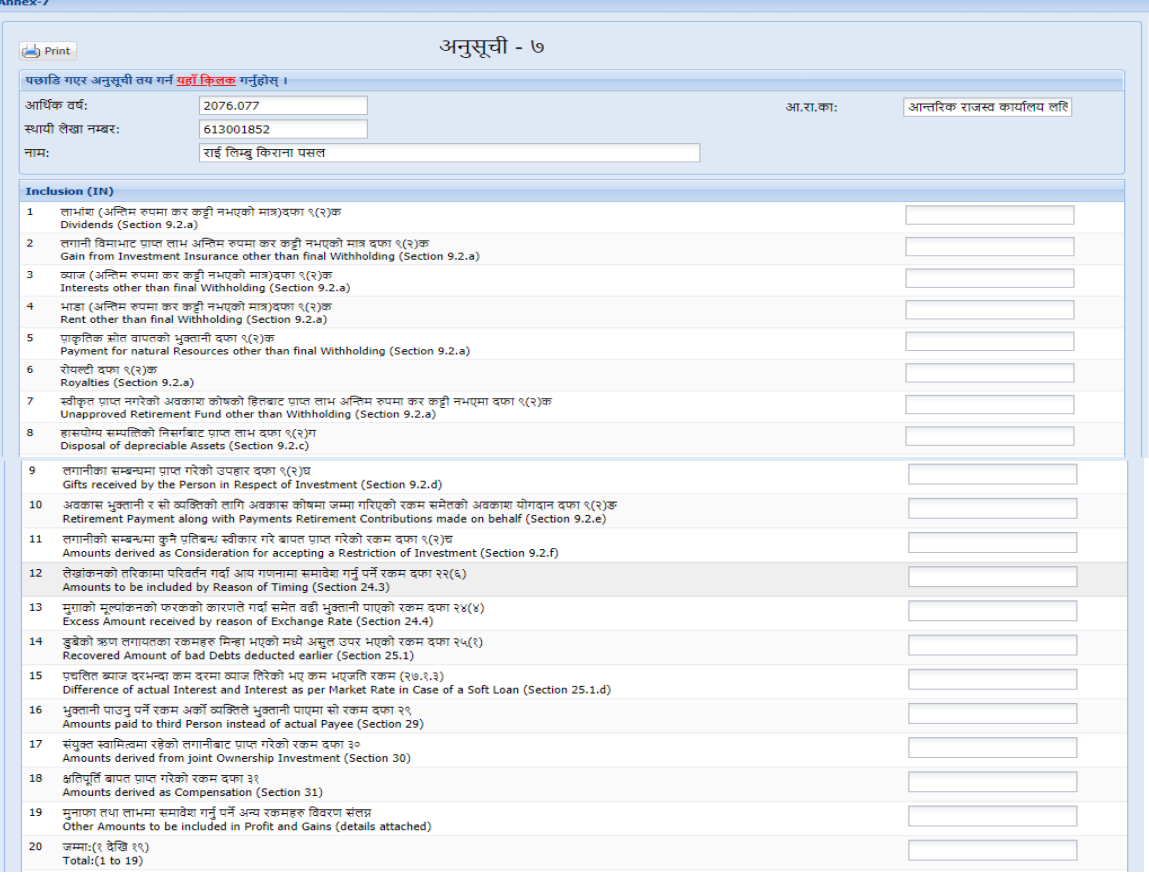

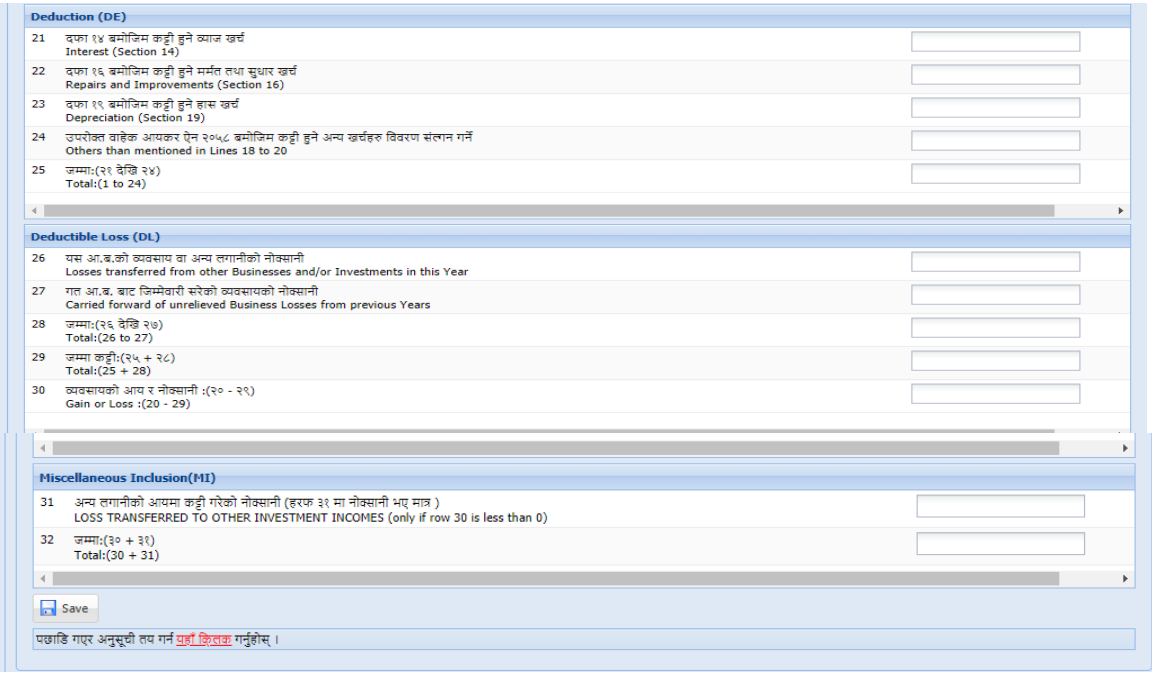

**Inclusion(**समाबेश)**:** आयश्रोतमा समाबेश गररनुपनेकुराहरु **inclusion section** मा भर्नुहोस् ।

 $D$ eduction(कटौती): छुट रकम भर्नुहोस् । अर्को फिल्ड<sup>(Field) मा जान 'TAB'</sup> गथच्नुहोस ।

**Deductible Loss:** छुट रकम भर्नुहोस् । अर्को फिल्ड(Field) मा जान 'TAB' गथच्नुहोस ।

अरु भागहरु जस्तै विविध (miscellaneous) भर्नुहोस् । **'Save'** बटन(Button)क्लिक(Click) गरी भरेको डाटा(Data) save गर्नुहोस ।

# **Entering Annex 8 (अनुसूची ८):** यो फारम **गैर ब्यव**सा**य पुँजु ीको ननसगग (disposal of non-business asset)** बाट प्राप्त

भएको आयश्रोतको बबस्ततृ बबवरणहरु भनषकोलागग प्रयोग गररन्छ । **'Annex 8'** बटन(Button)क्लिक(Click) गरी बिवरणहरु भर्नुहोस् । त्यसपछि तलको स्किन (Screen)डिस्प्ले(Display) हुन्छ । भर्नु पर्ने फिल्ड(Field)हरु भर्नु होस। The

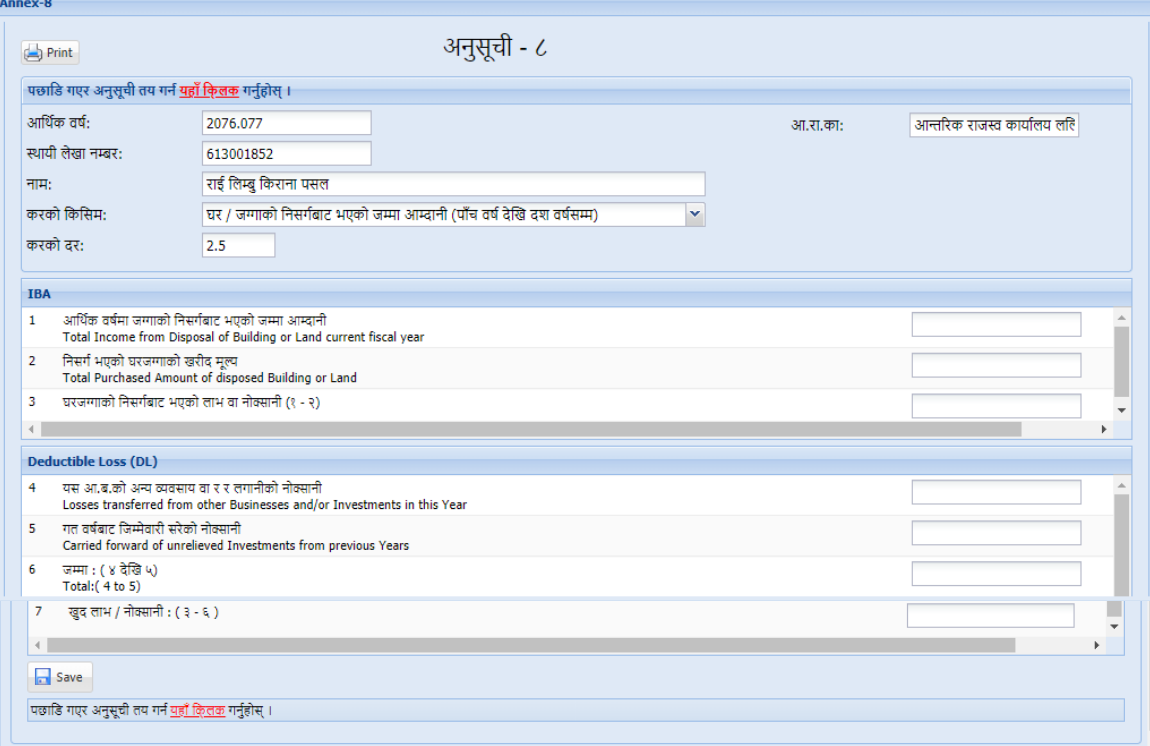

fields in this form are as:

**करको ककससम** (**Tax Category**)- list of values बाट कुन प्रकारको ब्यबसाय हो छान्नुहोस् । करको प्रकार अनुसार करको दर देखिनेछ । उदाहरणको लागि करको हकभसम **"**घर / जग्गाको भनसगबष ाट भएको जम्मा आम्दानी (पाँच वर्ष देजख दश वर्सष म्म)**"** छनौट गर्दा सो अनुसार करको दर २.५ प्रतिशत आउछ । उक्त छ वटा प्रकार मध्ये उपयुक्त प्रकार छनौट गर्नुहोस ।

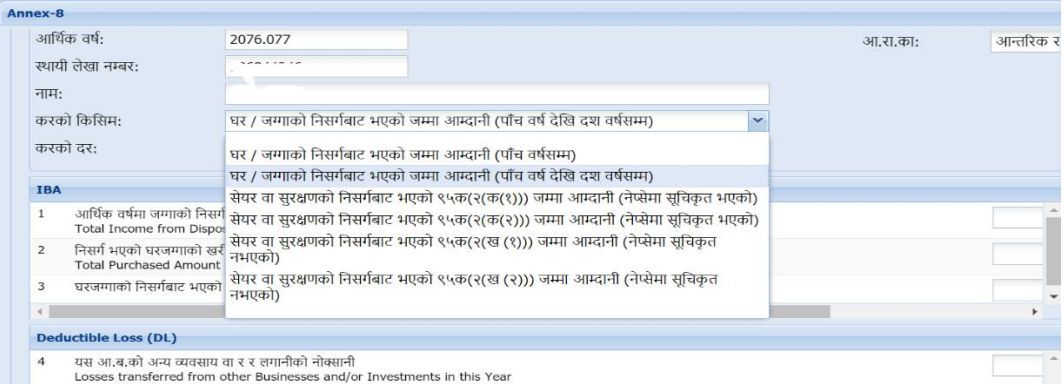

Deductible Loss: घटाउन मिल्ने घाटा रकम भर्नुहोस् ।अर्को फिल्ड(Field) मा जान '**TAB'** गथच्नुहोस ।

एक भन्दा वहढ प्रकारको लगानीबाट भएको आम्दानी भएमा अनसुूची ८ सँगै रिेको '+' बटनमा क्लिक गरी भर्नुहोला।

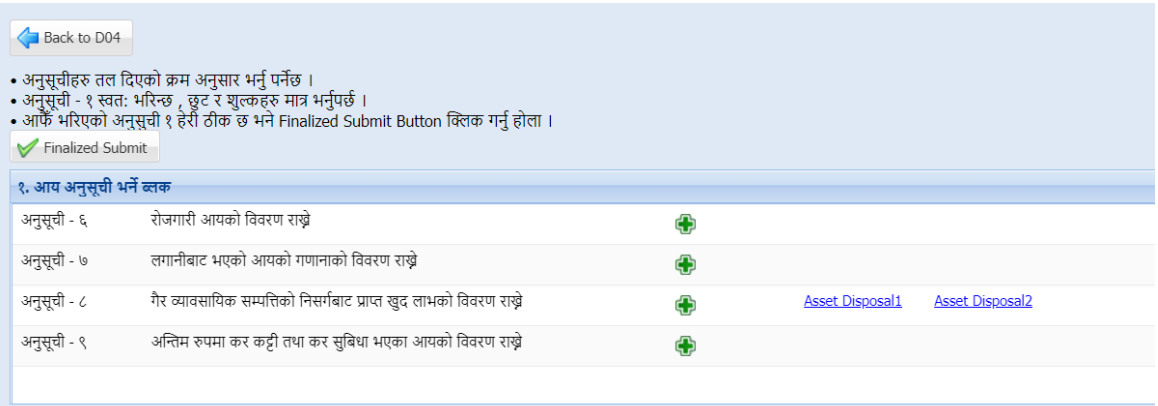

'Save' बटन(Button)click गरी भरेको डाटा(Data) save गर्नुहोस ।

#### **Entering Annex 1 (अनुसूची १)**

यो फारम व्यक्तिगत आय गणनाको लागि प्रयोग गरिन्छ । स्था. ले. नं. अनुसार करदाताको प्रकार अनुरुप अनुसूची १ स्वतः डिस्प्ले(Display) हुन्छ । अनुसूची १ बिस्तृत बिवरणहरु भनषको लागग **'Annex 1'** जललक(Click) गनहुष ोस । अनुसूिी १ अनुसूिी ६, ७ वा ८

भरेपछि मात्रै देखिन्छ । त्यसपछि तलको स्किन (Screen) डिस्प्ले(Display) हुन्छ । अनुसूची १ को विवरणहरु अनुसूची ६, ७, ८ अनुसार आंसिक रुपमा स्वतः गणना हुन्छ।

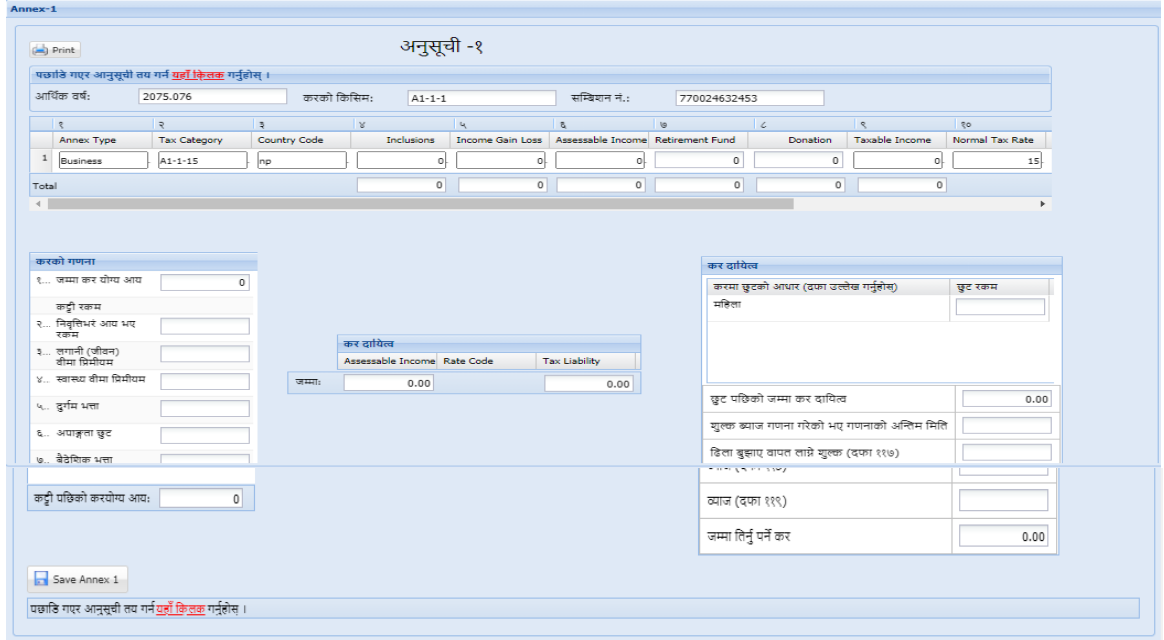

करको गणनामा ननवनृतभरण (Retirement Fund), अनुदान रकम (Donation), बीमा रकम (Insurance), छुट रकम (Deductible Amount) आदि विवरणहरु भर्नु होस।

सबै हववरण भररसकेपभछ **'Save'** बटन(Button) जललक(Click) गरी भरेको डाटा(Data) सेभ (save) गर्नुहोस ।

#### **Entering Annex 10 (अनुसूची १०)**

यो फारम कर भमलान दावीको प्रकारहरु जस्तै हकस्ता(installament payments), कर भिु ानी(final tax payments), स्रोतमा कर कट्टी(TDS) र भांसारमा स्रोतमा भतरेको कर (TCS) भनष प्रयोग गररन्छ । अनुसूिी १० को बबस्ततृ बबवरणहरु भनषको लागग **'Annex**  10' बटन(Button) क्लिक(Click) गर्नुहोस । कर दाखिला RAS सिस्टमबाट स्वतः नआउने हुँदा करदाताले अनिवार्य रुपमा यो अनुसूची १० बाट दावी गर्नुपर्नेछ ।

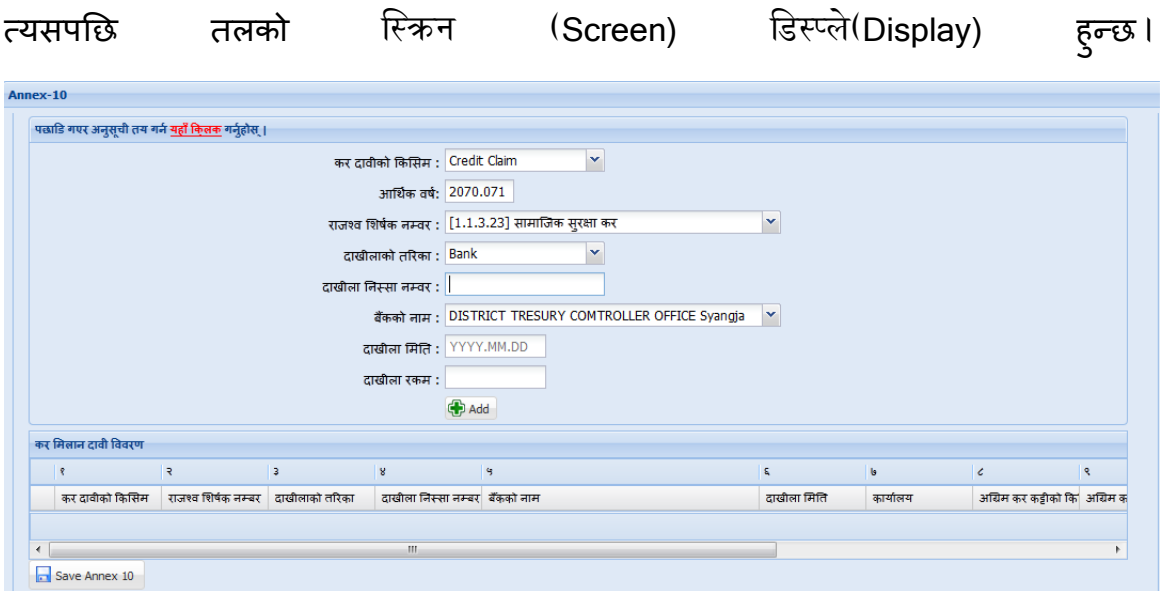

कर दावीको हकभसम**:** तल देखाएको भलस्ट(list)वाट कर दावीको हकभसम (िेभडट(credit)को किसिम) छान्नु होस।

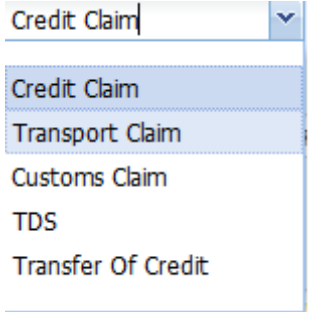

कर दावीको किसिमहरुः

१. Credit Claim: सोही आर्थिक वर्षमा दाखिला गरेको किस्ताबन्दी कर लगायतका कर रकम

२. Transport Claim: सोही आर्थिक वर्षमा सवारी साधन कर दाखिला गरेको रकम

३. Customs Claim: सोही आर्थिक वर्षमा भन्सार विन्दुमा कट्टी भएको अग्रिम आयकर

४. TDS: सोही आर्थिक वर्षमा निजको नाममा अग्रिम कर कट्टी भएको रकम

५. Transfer of Credit: अघिल्लो आर्थिक वर्षको मिलान गर्न बाँकी रकम

कर दावीको किसिम अनुसार भिन्न भिन्न चाहिने फिल्ड(Field)हरु देखिन्छ।

ITS-I04-Self Assessment Return (D-04) Page **11** of **14**

- राजस्व खाता नांवर(Revenue Account No.), दाखीलाको तररका, दाखीला भनस्सा नम्बर, बैंकको नाम, दाखीला मिति, दाखीला रकम आदि भर्नुहोस् र <sup>ब्री Add</sup> बटनमा क्लिक गरी क्रमशः थप गर्दै जानुहोस ।
- कुनै विवरण संसोधन गर्नुपरेमा Edit (✔) icon र हटाउनु परेमा Delete (●) icon क्लिक गर्न सक्नुहुनेछ ।

सबै विवरणहरु भरिसकेपछि 'Save' बटन क्लिक गरी विवरण सुरक्षित गर्नुहोस ।

## **Entering Annex 11 (अनुसूची ११)**

यो फारम औषधोपचार कर मिलान दाबीसंग सम्बन्धित छ । अनुसूची ११ को बिस्तृत बिवरणहरु भर्नको लागि 'Annex 11' बटन क्लिक गर्नुहोस । त्यसपछि तलको स्किन डिस्प्ले **हुन्छ** ।

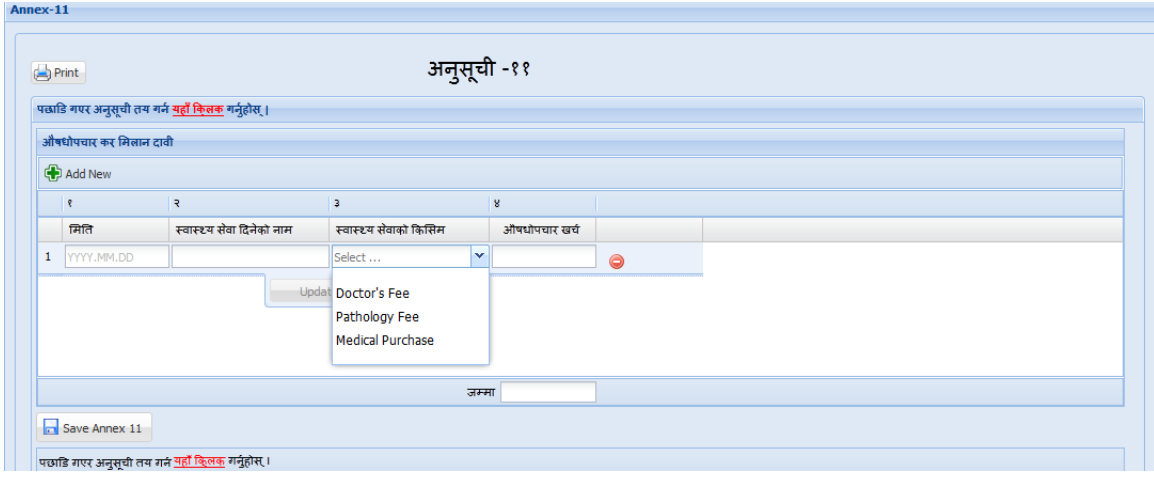

**'Add New'** बटन(Button)क्लिक(Click) गर्नुहोस र त्यसपछि तलको फिल्ड(Field)हरु भर्नुहोस।

• सेवा लिएको मिति, स्वास्थ सेवा दिनेको नाम, स्वास्थ सेवाको किसिम र औषधोपचार खर्च भर्नु होस र 'Update' क्लिक(Click) गर्नु होस।

• अरू खर्चहरु थप्न 'Add New' बटन(Button) क्लिक(Click) गर्दै थप्नु होस। **'Save'** बटन(Button) जललक(Click) गरी भरेको डाटा(Data) सेभ (save) गर्नुहोस ।

## **Entering Annex 12 (**अनुसूिी १२)

यो फारम विदेशमा तिरेको कर मिलान दाबी संग सम्बन्धित छ । अनुसूची १२ को बिस्तृत बिवरणहरु भर्नको लागि 'Annex 12' बटन क्लिक गर्नुहोस । त्यसपछि तलको स्किन डिस्प्ले हुन्छ ।

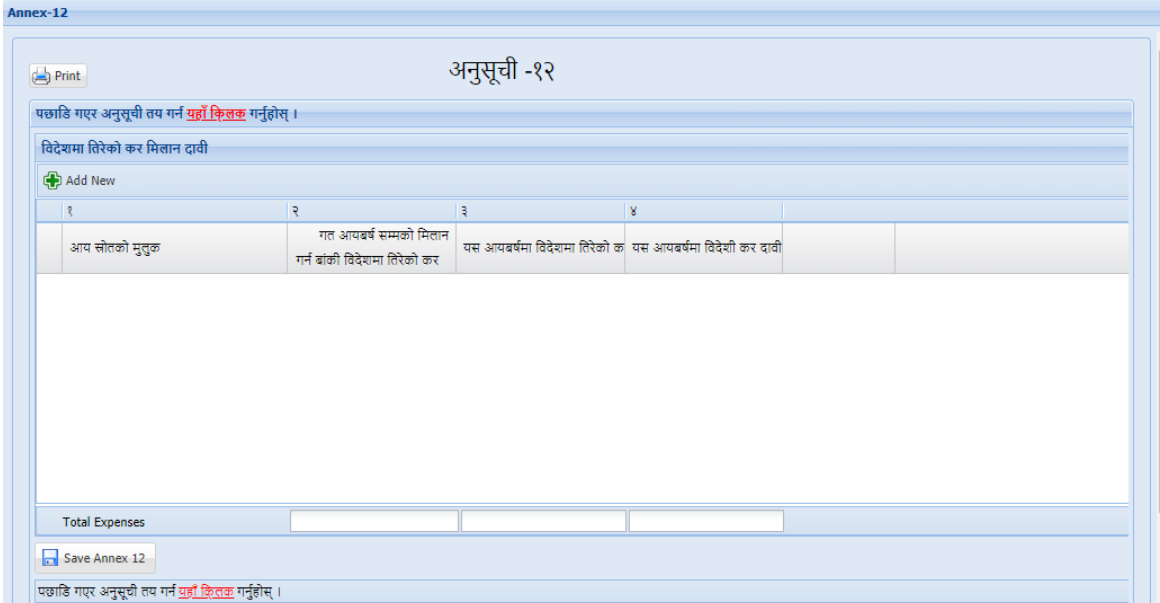

'Add New' बटन *क्लिक ग*र्नुहोस ।

- आयस्रोतको मुलुक, गत आय बर्ष सम्मको मिलान गर्न बांकी विदेशमा तिरेको कर, यस आयबर्षमा विदेशमा तिरेको कर र यस आयबर्षमा तिरेको कर दावी विवरण भर्नुहोस।
- 'Update' बटन क्लिक गरी सेभ(Save) गर्नुहोस।

थप हववरण प्रहवहष्ट गनष **'Add New'** बटन जललक गनिषुोस । **'Save'** बटन जललक गरी विवरण सुरक्षित गर्नुहोस ।

# **कर** हववरण पेश **गने(Submission of D-04 IT Return)**

कर हववरण submit गनष Annex List पेजमा जानुहोस र **'Finalize submit'** बटन(Button) क्लिक(Click) गर्नुहोस । एकचोटी कर विवरण 'Submit' गरि सकेपछि कर विवरण परिवर्तन गर्न सकिने छैन ।

# **कर** हववरण **प्रिन्ट गने (Print Return)**

कर हववरण वप्रन्ट गनष पहिलो पेजमा जानुहोस र **'Print'** बटन(Button)जललक (Click) गर्नुहोस ।

## **2.0** कर हववरण रुज ुगने

करदाताहरुले पेश गरेको विवरण कर अधिकृतले रुजु गर्नुपर्दछ ।

#### **Revision History:**

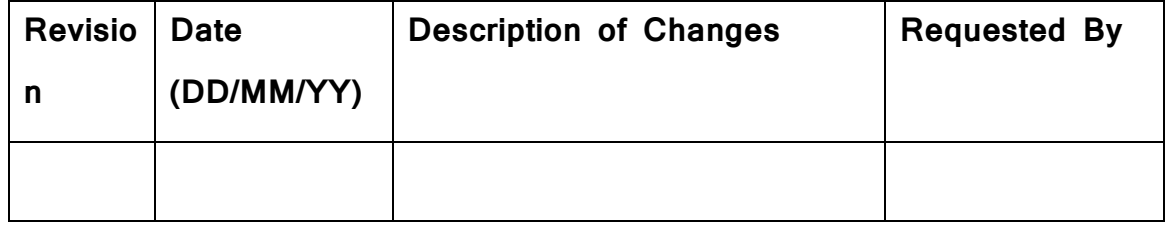